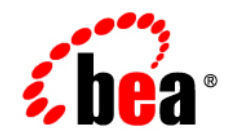

# **BEA** WebLogic Portal<sup>™</sup>

**Performance Tuning Guide**

Version 10.2 Document Revised: April 2008

#### **Copyright**

Copyright © 1995-2007 BEA Systems, Inc. All Rights Reserved.

#### **Restricted Rights Legend**

This software is protected by copyright, and may be protected by patent laws. No copying or other use of this software is permitted unless you have entered into a license agreement with BEA authorizing such use. This document is protected by copyright and may not be copied photocopied, reproduced, translated, or reduced to any electronic medium or machine readable form, in whole or in part, without prior consent, in writing, from BEA Systems, Inc.

Information in this document is subject to change without notice and does not represent a commitment on the part of BEA Systems. THE DOCUMENTATION IS PROVIDED "AS IS" WITHOUT WARRANTY OF ANY KIND INCLUDING WITHOUT LIMITATION, ANY WARRANTY OF MERCHANTABILITY OR FITNESS FOR A PARTICULAR PURPOSE. FURTHER, BEA SYSTEMS DOES NOT WARRANT, GUARANTEE, OR MAKE ANY REPRESENTATIONS REGARDING THE USE, OR THE RESULTS OF THE USE, OF THE DOCUMENT IN TERMS OF CORRECTNESS, ACCURACY, RELIABILITY, OR OTHERWISE.

#### **Trademarks and Service Marks**

Copyright © 1995-2007 BEA Systems, Inc. All Rights Reserved. BEA, BEA JRockit, BEA WebLogic Portal, BEA WebLogic Server, BEA WebLogic Workshop, BEA Workshop for WebLogic Platform, BEA WebLogic RFID Mobile SDK, Built on BEA, Jolt, JoltBeans, SteelThread, Top End, Tuxedo, and WebLogic are registered trademarks of BEA Systems, Inc. BEA AquaLogic, BEA AquaLogic Data Services Platform, BEA AquaLogic Enterprise Security, BEA AquaLogic Interaction, BEA AquaLogic Interaction Analytics, BEA AquaLogic Interaction Collaboration, BEA AquaLogic Interaction Integration Services, BEA AquaLogic Interaction Process, BEA AquaLogic Interaction Publisher, BEA AquaLogic Interaction Studio, BEA AquaLogic Service Bus, BEA AquaLogic Service Registry, BEA AquaLogic BPM Designer, BEA AquaLogic BPM Studio, BEA AquaLogic BPM Enterprise Server – Standalone, BEA AquaLogic BPM Enterprise Server – BEA WebLogic, BEA AquaLogic BPM Enterprise Server – IBM WebSphere, BEA AquaLogic BPM Enterprise Server – JBoss, BEA AquaLogic BPM Process Analyzer, BEA AquaLogic Interaction Development Kit, BEA AquaLogic Interaction JSR-168 Consumer, BEA AquaLogic Interaction Identity Service – Active Directory, BEA AquaLogic Interaction Identity Service – LDAP, BEA AquaLogic Interaction Content Service – Microsoft Exchange, BEA AquaLogic Interaction Content Service – Lotus Notes, BEA AquaLogic Interaction Logging Utilities, BEA AquaLogic Interaction WSRP Consumer, BEA AquaLogic Interaction Portlet Framework – Microsoft Excel, BEA AquaLogic Interaction .NET Application Accelerator, AquaLogic Interaction Content Service – Documentum, BEA AquaLogic Interaction Content Service – Windows Files, BEA AquaLogic Interaction Portlet Suite – IMAP, BEA AquaLogic Interaction Portlet Suite – Lotus Notes, BEA AquaLogic Interaction Portlet Suite – Exchange, BEA AquaLogic Interaction Portlet Suite – Documentum, BEA AquaLogic Interaction IDK Extension, BEA AquaLogic HiPer Workspace for BPM, BEA AquaLogic HiPer Workspace for Retail, BEA AquaLogic Sharepoint Console, BEA AquaLogic Commerce Services, BEA Builder, BEA Campaign Manager for WebLogic, BEA eLink, BEA Kodo, BEA Liquid Data for WebLogic, BEA Manager, BEA MessageQ, BEA SALT, BEA Service Architecture Leveraging Tuxedo, BEA WebLogic Commerce Server, BEA WebLogic Communications Platform, BEA WebLogic Enterprise, BEA WebLogic Enterprise Platform, BEA WebLogic Enterprise Security, BEA WebLogic Express, BEA WebLogic Integration, BEA WebLogic Java Adapter for Mainframe, BEA WebLogic JDriver, BEA WebLogic Log Central, BEA WebLogic Mobility Server, BEA WebLogic Network Gatekeeper, BEA WebLogic Personalization Server, BEA WebLogic Personal Messaging API, BEA WebLogic Platform, BEA WebLogic Portlets for Groupware Integration, BEA WebLogic Real Time, BEA WebLogic RFID Compliance Express, BEA WebLogic RFID Edge Server, BEA WebLogic RFID Enterprise Server, BEA WebLogic Server Process Edition, WebLogic Server Virtual Edition, WebLogic Liquid Operations Control, BEA WebLogic SIP Server, BEA WebLogic WorkGroup Edition, BEA Workshop for WebLogic Platform, BEA Workshop for JSF, BEA Workshop for JSP, BEA Workshop for Struts, BEA Workshop Studio, Dev2Dev, Liquid Computing, and Think Liquid are trademarks of BEA Systems, Inc. Accelerated Knowledge Transfer, AKT, BEA Mission Critical Support, BEA Mission Critical Support Continuum, CollabraSuite – BEA Edition, BEA Guardian and BEA SOA Self Assessment are service marks of BEA Systems, Inc.

All other names and marks are property of their respective owners.

# **Contents**

### [1.](#page-6-0) [General Performance Tuning Guidelines](#page-6-1)

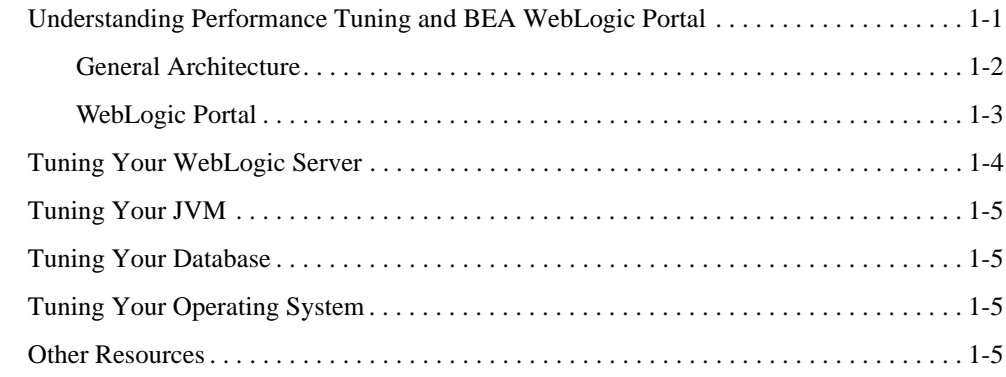

#### [2.](#page-12-0) [Tuning Your Portal Domain](#page-12-1)

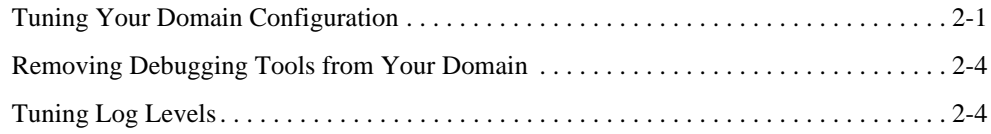

#### [3.](#page-16-0) [Tuning Your Portal Application](#page-16-1)

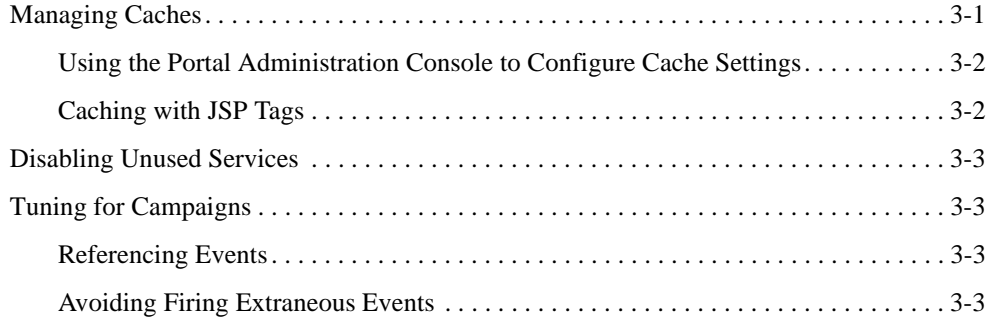

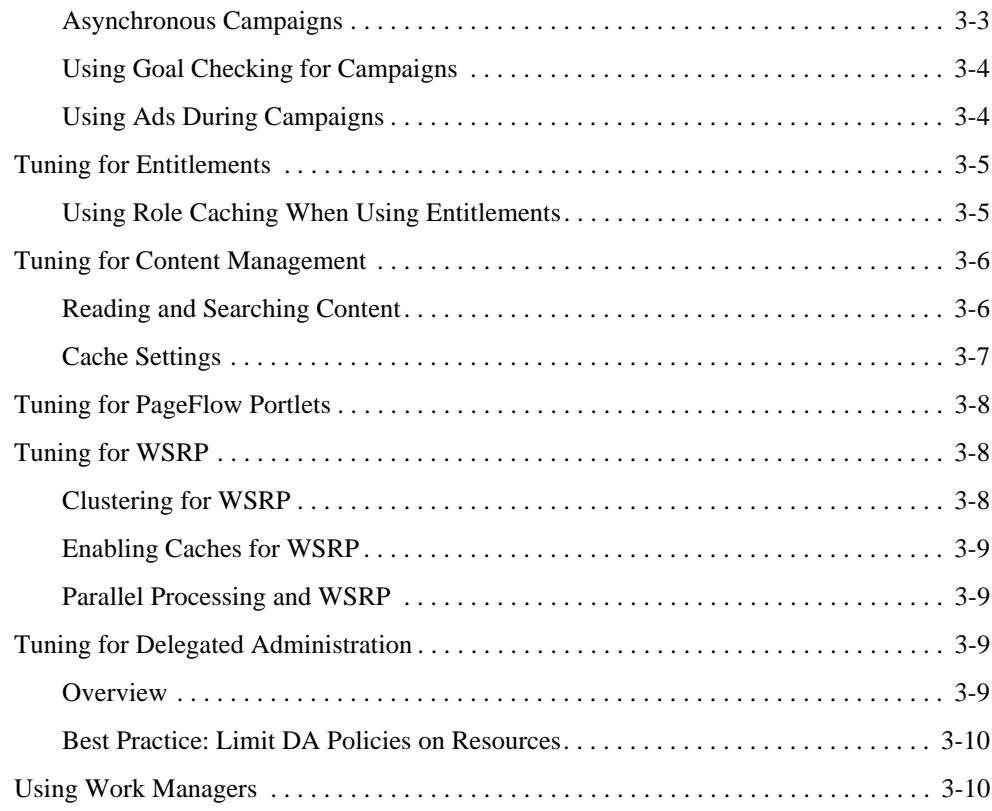

# [4.](#page-26-0) [Tuning Your Portal Web Application](#page-26-1)

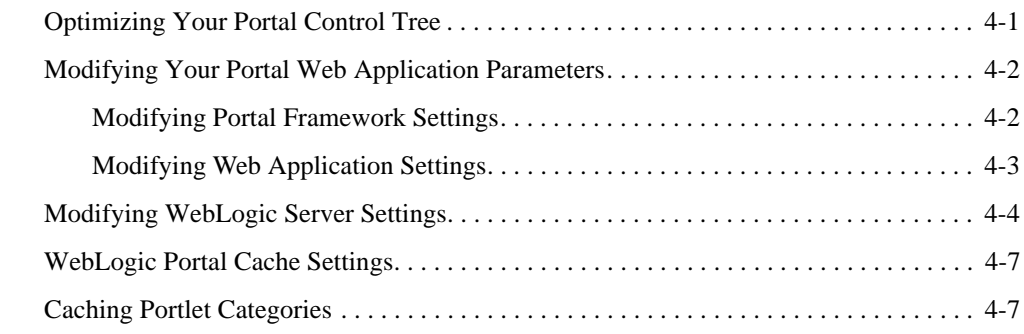

# [A.](#page-34-0) [Performance Tuning Checklistst](#page-34-1)

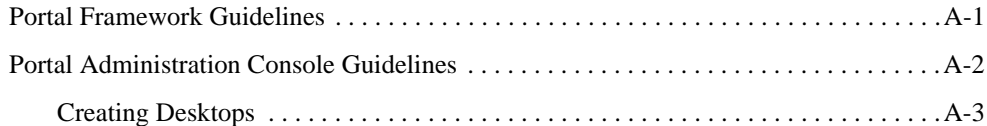

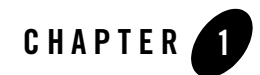

# <span id="page-6-1"></span><span id="page-6-0"></span>General Performance Tuning Guidelines

WebLogic Portal application performance is affected by many factors. This chapter discusses a few of the initial aspects that can affect performance and provides links to documentation resources that can assist you.

- [Understanding Performance Tuning and BEA WebLogic Portal](#page-6-2)
- [Tuning Your WebLogic Server](#page-9-0)
- [Tuning Your JVM](#page-10-0)
- [Tuning Your Database](#page-10-1)
- [Tuning Your Operating System](#page-10-2)
- [Other Resources](#page-10-3)

#### <span id="page-6-2"></span>**Understanding Performance Tuning and BEA WebLogic Portal**

Performance tuning is a process which spans development, staging and deployment. During all phases, performance should be monitored and appropriate adjustments made. If you are new to performance testing, see [Approaches to Performance Testing on BEA's dev2dev website.](http://dev2dev.bea.com/pub/a/2005/09/performance_testing.html)

BEA recommends that you establish an environment where you can performance test the installation for the following reasons:

• Testing under realistic load may uncover bugs not seen during development or QA.

- Testing your prototype under load will help you validate design decisions early in the development cycle that may significantly alter the performance of your application.
- Any configuration change can dramatically affect application performance (hardware, database, clustering environment, application tuning parameters, and so on). Load testing your application whenever design changes are made provides a way to narrow down performance problems to a particular area.
- Testing early and often increases the likelihood that your site implementation and deployment will perform well.

The recommended approach for performance testing is to start with the simplest aspect of the installation and then move into areas of increased complexity. If you observe slow behavior in any portion of this testing process, you should begin a more thorough investigation into its causes.

## <span id="page-7-0"></span>**General Architecture**

First, perform the following steps to identify performance issues with your network, database, or other software that is independent of WebLogic Portal.

- 1. Test your database (independent of any web components) to determine how well your schema and SQL work. Note any areas where the schema or SQL may not be optimized for performance. See the WebLogic Portal [Database Administration Guide](../db/db_architecture.html) for more information about proper setup and performance tuning.
- 2. Test your network for sufficient bandwidth, and check that the TCP/IP parameters on the server's operating system can sufficiently handle the application load you expect. It is possible that the network is the slowest aspect of your deployment. Ensure that your IP Multicast for cluster deployment is configured correctly. See the WebLogic Server [Troubleshooting Multicast Configuration Guide](../../../wls/docs100/cluster/multicast_configuration.html) for more information about multicast configuration.
- 3. Test your web server, ensuring that it has sufficient capacity to serve static HTML pages when many concurrent threads are running.
- 4. Ensure that you have enough resources available to meet application requirements. Most large applications are clustered, but keep in mind that a clustered environment requires resources to perform load-balancing tasks. For more information, see [Understanding Cluster](../../../wls/docs100/cluster/config.html)  [Configuration and Application Deployment.](../../../wls/docs100/cluster/config.html)
- 5. Test your servlet engine by running a load test against a trivial servlet such as a HelloWorld servlet. If this simple servlet does not perform and scale horizontally (meaning that as you add

Java Virtual Machines, performance increases accordingly), the performance problems you encounter may be related to an infrastructure or resource issue.

#### <span id="page-8-0"></span>**WebLogic Portal**

After performing the steps in the previous section, [General Architecture,](#page-7-0) perform the following steps to identify performance issues with WebLogic Portal:

- 1. Verify that your BEA WebLogic Portal database configuration is optimal. WebLogic Portal makes extensive use of the database. Check that your connection pool is large enough and verify that your database handles connection failures in an efficient manner. For example, the size of the JDBC connection pool should be set to handle the maximum number of concurrent users as possible, and it should be set on server startup rather than growing as connections are needed. This will increase the server startup time but will decrease the overhead creating those connections under server load. See the section ["Performance Considerations"](../db/db_architecture.html#wp1069661) in the *WebLogic Portal Database Administration Guide* for more information.
- 2. Verify that each portlet is optimized for speed as follows:
	- If a portlet uses forms that update the data within the portlet this will cause the entire portal to refresh its data, which can be very time consuming. Therefore, portlets that have this behavior should have asynchronous rendering enabled via AJAX or iFrames so that the overall rendering of the portal is not affected. AJAX is supported at the portal desktop and individual portlet levels.
	- **Note:** Individual portlets with asynchronous rendering methods have limitations such as not supporting inter portlet communication.
		- Place items that require heavy processing in an edit page or a maximized URL. If you do not, the portal must wait for the portlet to process, and this considerably slows down the eventual rendering of the portal. Process intensive portlets may benefit from parallel portlet rendering (also known as pre-render and render forking.) For more information about this see ["Optimizing Portlet Performance"](../portlets/performance.html#wp1030744) in the *Portlet Development Guide*.
		- Enable caching on portlets that do not rely on dynamic data.
- 3. Test your application's components, starting from the data access layer. Then proceed toward the GUI one step at a time. Pay attention to performance and scalability differences at each component and between each layer of your application. Finally, do end-to-end testing from a browser-based load-testing tool.
- 4. Test the behavior and performance of your application under simulated, real-world conditions. (Many tools are available to help you do this.) Be sure to use both anonymous and logged-in users simultaneously.

# <span id="page-9-2"></span><span id="page-9-0"></span>**Tuning Your WebLogic Server**

Because WebLogic Portal runs on WebLogic Server, factors impacting the performance of WebLogic Server will also impact the performance of WebLogic Portal.

For more information about tuning WebLogic Server, see the [W](../../../wls/docs100/perform/)ebLogic Server Performance and Tuning Guide.

[Table](#page-9-1) 1-1 lists the top ten tuning recommendations for WebLogic Server.

| <b>Tuning Question</b>                                                   | For Information, See:                         |
|--------------------------------------------------------------------------|-----------------------------------------------|
| How big should the JDBC connection<br>pool be?                           | <b>Tune Pool Sizes</b>                        |
| How to use JDBC caches?                                                  | Use the Prepared Statement Cache              |
| What optimizations are there for<br>transactional database applications? | <b>Use Logging Last Resource Optimization</b> |
| How many connections should WebLogic<br>Server accept?                   | <b>Tune Connection Backlog Buffering</b>      |
| What is the optimal size of the WebLogic<br>Server network layer?        | Tune the Chunk Size                           |
| What type of Entity Bean cache should be<br>used?                        | Use Optimistic or Read-only Concurrency       |
| How to avoid serialization when one EJB<br>calls another?                | <b>Use Local Interfaces</b>                   |
| How to load related beans using a single<br>SQL statement?               | Use eager-relationship-caching                |
| How to tune session persistence?                                         | <b>Tune HTTP Sessions</b>                     |
| What is the optimal JMS configuration?                                   | <b>Tune Messaging Applications</b>            |

<span id="page-9-1"></span>**Table 1-1 Top Ten Tuning Recommendations**

# <span id="page-10-4"></span><span id="page-10-0"></span>**Tuning Your JVM**

Your Java Virtual Machine is key to running your Portal efficiently. For more information about tuning WebLogic JRockit, see the *[Diagnostics Guide](../../../jrockit/geninfo/diagnos/index.html)* in the JRockit documentation.

#### **Recommendations**

When using JRockit, there are many different flags available. Depending on the application and the SLA, different parameters and garbage collection flags should be used. It is strongly recommended that before changing any parameters the application should be baselined so that the performance differences between subsequent tests can be measured. When using Sun Hotspot, adjust the -XX:MaxPermSize to be a minimum of 128MB.

# <span id="page-10-5"></span><span id="page-10-1"></span>**Tuning Your Database**

Keeping your database tuned is an important part of using WebLogic Portal. Portal uses the database to store content, rules, portal framework objects (streaming desktops, books, pages, and portlets), customizations, and user profile data.

Best practices for production deployment will vary between database vendors. See the database vendor documentation for these best practices. For WebLogic Portal specific tuning recommendations see, the [WebLogic Portal Database Administration Guide.](../db/index.html)

# <span id="page-10-2"></span>**Tuning Your Operating System**

Tune your operating system according to your operating system documentation. BEA certifies WebLogic Platform on multiple operating systems, see the [WebLogic Platform 10.2 Supported](../../../platform/suppconfigs/index.html)  [Configurations](../../../platform/suppconfigs/index.html) page for more details.

Following the [WebLogic Server Performance and Tuning Guide](../../../wls/docs100/perform/OSTuning.html) is strongly recommended.

## <span id="page-10-3"></span>**Other Resources**

Remember that WebLogic Portal uses many components from WebLogic Server. See the following documentation for more information:

- [WebLogic Server Performance and Tuning Guide](../../../wls/docs100/perform/index.html)
- [WebLogic Portal Capacity Planning Guide](../capacityplanning/index.html)
- $\bullet$  dev2dev

General Performance Tuning Guidelines

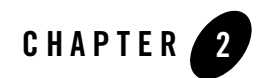

# <span id="page-12-1"></span><span id="page-12-0"></span>Tuning Your Portal Domain

Key aspects of portal performance are managed at the domain level. These include:

- [Tuning Your Domain Configuration](#page-12-2)
- [Removing Debugging Tools from Your Domain](#page-15-0)
- [Tuning Log Levels](#page-15-1)

#### <span id="page-12-3"></span><span id="page-12-2"></span>**Tuning Your Domain Configuration**

Optimally, when you deploy, you need to create a new domain that is configured for your production environment. However, if you have deployed a development domain and want to use it for production, you must change your domain environment settings to optimize performance.

```
Note: It is not recommended to use a development domain for production, see Creating 
       WebLogic Domains Using the Configuration Wizard for more information.
```
The domain settings are managed by the setDomainEnv.cmd (or setDomainEnv.sh) script which is found in your domain directory. By default, the script is found in: *WebLogic\_Home*/user\_projects/*domain\_name*/bin/setDomainEnv.cmd/sh.

To edit this file, open it in a text editor.

[Table](#page-13-0) 2-1 lists the start script settings and their appropriate values for a production domain. Remember if you are using a domain that was created for production mode, you do not need to modify the configuration.

<span id="page-13-0"></span>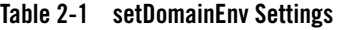

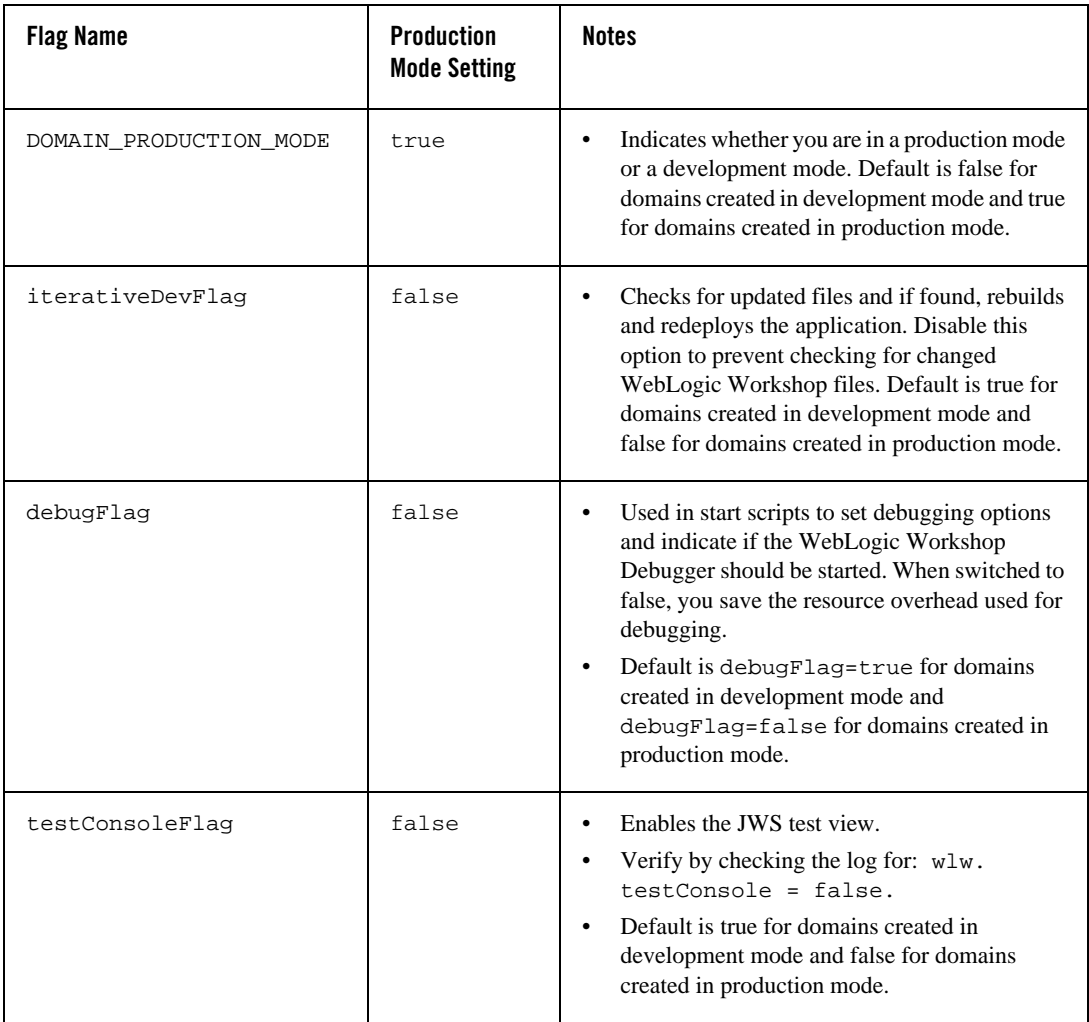

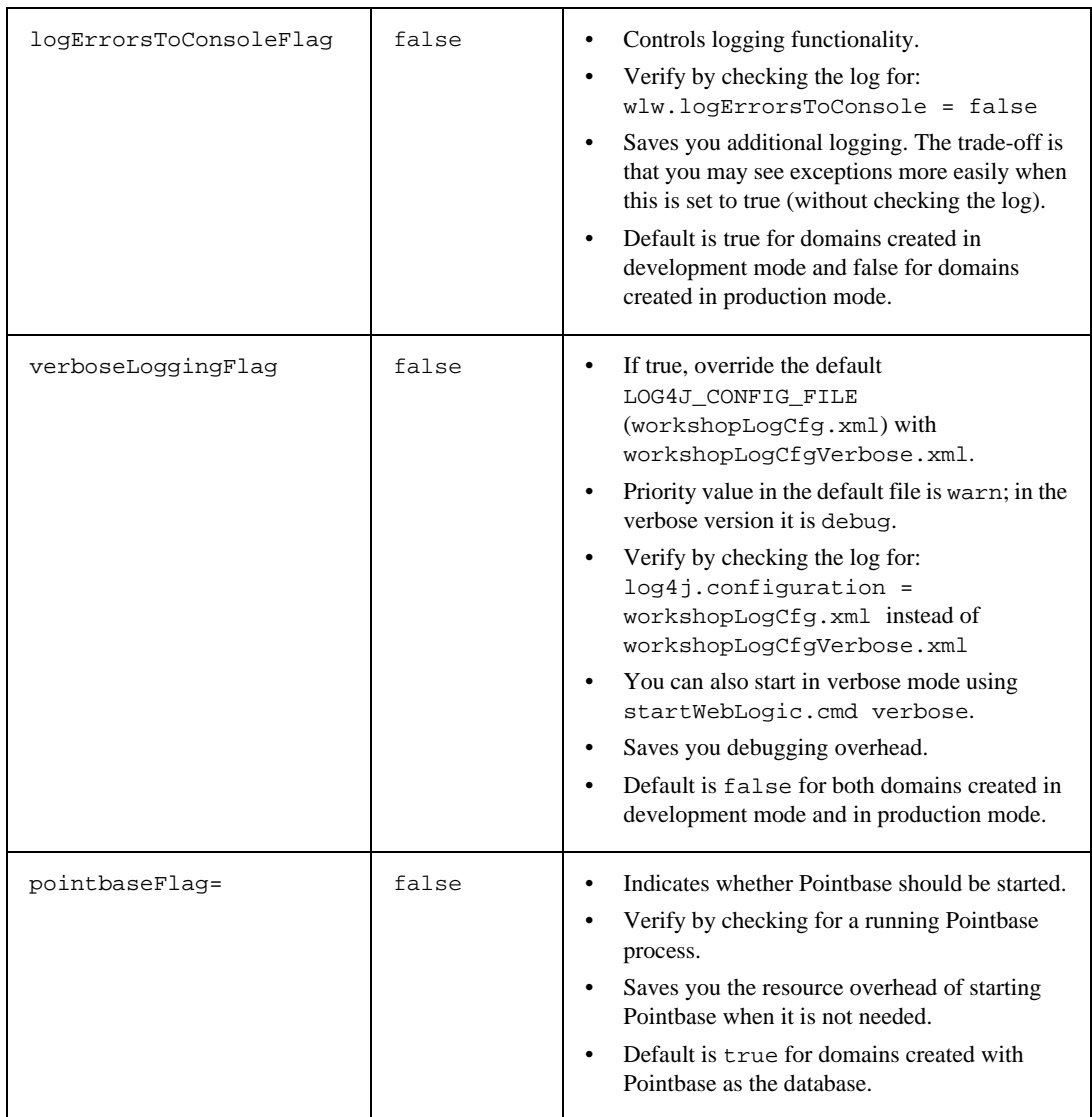

#### **Table 2-1 setDomainEnv Settings (Continued)**

# <span id="page-15-0"></span>**Removing Debugging Tools from Your Domain**

When deploying a domain, you should remove the debug.properties file from the domain directory. Although this file is helpful during development, debugging should not be done in production environments.

# <span id="page-15-1"></span>**Tuning Log Levels**

WebLogic Server has several logging features available. When using the WebLogic logging infrastructure, make sure that the server logs at an appropriate level and to the correct location. For example, a production system logging at DEBUG or TRACE levels can produce gigabytes of log data fairly quickly when writing to a log file. A production system should have logging set to the INFO level or higher. This can be done from the command line, from MBeans, or from the console. See the WebLogic Server document [Configuring Log Files and Filtering Log Messages](../../../wls/docs100/logging/index.html) for more detailed information on WebLogic Server logging.

Additionally, WebLogic server internally processes all log messages before writing these messages to the logging infrastructure. In a production system where the logging level has been set to INFO or NOTICE, having the server process all DEBUG messages, for example, can add significant overhead. It is a good idea to match the internal WebLogic Server log processing level to the logging framework level. Do this by specifying the -Dweblogic.log.LoggerSeverity flag to the server at startup.

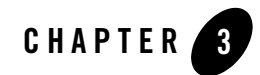

# <span id="page-16-1"></span><span id="page-16-0"></span>Tuning Your Portal Application

Key aspects of portal performance are managed at the portal application level. These include:

- [Managing Caches](#page-16-2)
- [Disabling Unused Services](#page-18-0)
- [Tuning for Campaigns](#page-18-1)
- [Tuning for Entitlements](#page-20-0)
- [Tuning for Content Management](#page-21-0)
- [Tuning for PageFlow Portlets](#page-23-0)
- [Tuning for WSRP](#page-23-1)
- [Tuning for Delegated Administration](#page-24-2)
- [Using Work Managers](#page-25-1)

#### <span id="page-16-2"></span>**Managing Caches**

WebLogic Portal provides a single framework for configuring, accessing, monitoring, and maintaining caches. If configured properly, the caches can vastly reduce the time needed to retrieve frequently used data. Keep in mind that caches are read-only and cluster-aware.

Many WebLogic Portal services use preconfigured caches that you can tune to meet your performance needs. Some services use internally configured caches that you cannot configure or access. If you extend or create additional services you can use the cache framework to define and use your own set of caches.

The [Cache Reference](../caches/index.html) lists caches that might be used by your portal application. Use the list to assist you in your tuning and keep in mind the memory that is available to your system. When modifying the maximum cache sizes also monitor the system memory to determine the effects.

#### <span id="page-17-0"></span>**Using the Portal Administration Console to Configure Cache Settings**

You can use the Service Administration tools within the WebLogic Portal Administration Console to configure statically-defined caches. For a list of configurable caches, see the [Cache](../caches/index.html)  [Reference.](../caches/index.html)

When you configure a cache you modify its parameters to change its behavior or capability. Each cache has a Max Size setting and a Time To Live setting. For example, you can set up a cache to hold only the last 10,000 entries and set the time they can remain in the cache. You can also flush the cache so that all new requests for information come directly from the database.

For instructions on how to configure cache settings, see [Adding a Cache](../caches/caches.html#wp1021766) from the [Cache](../caches/index.html)  [Reference](../caches/index.html).

## <span id="page-17-1"></span>**Caching with JSP Tags**

Some WebLogic Portal JSP tags support caching results at various scopes such as session or page. This allows for more control over the caching of individual content queries. Although this can be seen as an advantage, remember that when you control caches with coding, any cache change will require more maintenance, depending on the size (amount of code) of your application.

For example, the following content management-related JSP tags include cache-related attributes:

- $\bullet$   $\leq$ cm:search>
- <cm:getNode>
- <cm:getProperty>

For more information about these JSP tags and their attributes, see [WebLogic Portal Javadoc.](../javadoc/index.html)

## <span id="page-18-5"></span><span id="page-18-0"></span>**Disabling Unused Services**

When you create a new portal application WebLogic Portal enables most services, such as commerce services, event listening, and campaigns. If your portal application does not require these services, you can improve performance by turning them off.

You can disable behavior tracking or individual events. For more information on how to do this, see the [Interaction Management Guide.](../interaction/eventstracking.html#wp1062098)

## <span id="page-18-6"></span><span id="page-18-1"></span>**Tuning for Campaigns**

Campaigns are powerful tools for personalization which allow the application to target users with specific web content, e-mails, and discounts based on fine-grained rules. The following tips allow you to tune your campaign settings to ensure better performance.

## <span id="page-18-2"></span>**Referencing Events**

Always make scenario rules dependent on a particular event. This allows optimizations based on the event types referenced in the scenario rules.

#### <span id="page-18-3"></span>**Avoiding Firing Extraneous Events**

Whenever possible, avoid firing any extraneous events. The campaign services must listen to all events. Use events to signify important occurrences on the site.

## <span id="page-18-4"></span>**Asynchronous Campaigns**

Setting campaigns to asynchronous can result in better response times for the end user viewing those campaigns. This is done through the AsynchronousEventListener mechanism.

This optimizations is beneficial if the campaign results are not required within the same requests. If the campaign is executed prior to the next request which comes into the server (not necessarily from the user who made the original request) then setting the campaign to asynchronous will help improve the performance of campaigns. For example, if a user were to log in they wouldn't always see the campaign content placeholder on the screen immediately after the login form but the user would see it prior to their next page change or refresh. Due to the nature of multi-threaded applications the user might see the results on the next immediate screen, but that is not guaranteed.

Setting campaigns to asynchronous does not lower the overall load on the server, but it will lower the response time for the individual requests since the user won't be waiting for the campaigns to execute in the same thread.

There is a limitation to this however. If the campaign is required within the same request then setting the campaign to asynchronous is not recommended.

### <span id="page-19-0"></span>**Using Goal Checking for Campaigns**

If you are using campaigns that take advantage of goal checking set the goal checking appropriately. Goal checking is used to determine if a campaign's goals are met. When developers [create campaigns](../interaction/campaigns.html) they can set them to end on a specific date or use a set of goals (for example, number of views or clicks). You should set it according to the duration of your campaign. If a campaign's goal check mechanism is set too low it will affect portal performance. The default is 300000 milliseconds (five minutes).

You can adjust the goal check time for campaigns using the Administration Console.

For more information about how to adjust this setting, see [Adjusting Goal Definitions](../interaction/campaigns.html#wp1025326) in the *[Interaction Management Guide](../interaction/index.html)*.

## <span id="page-19-1"></span>**Using Ads During Campaigns**

The Campaign service uses display counts to determine whether a campaign has met its end goals. Each time an ad placeholder finds an ad to display as a result of a scenario action the Campaign service updates the display count.

By default, the Campaign service does not update the display count in the database until an ad placeholder has found 10 ads to display as a result of one or more scenario actions. For performance tuning you can change this default to decrease the database traffic needed to support a campaign.

For sites with high traffic, increase this number to a range of 50 to 100.

To configure the Ad Service cache, use the Administration Console to perform the following steps:

- 1. From the Administration Console, choose **Service Administration**.
- 2. In the Application Configuration Settings Resource tree, select **Ad Service Group** under **Interaction Management**.
- 3. Edit the Ad Service and adjust the **Display Flush Size** to a number appropriate for your portal needs. The default is 10.
- 4. Click **Update**.

#### <span id="page-20-2"></span><span id="page-20-0"></span>**Tuning for Entitlements**

If you want to cache entitlement information, you need to configure your application to recognize the cache settings. You can do this by editing the netuix-config.xml file.

The netuix-config.xml file resides in the portal web application in the WEB-INF directory.

After making any changes, you must redeploy your web application for the changes to take effect. For more information about modifying web descriptor files, see ["Portal Web Application](../prodOps/deployment.html#wp1045108)  [Deployment Descriptors" i](../prodOps/deployment.html#wp1045108)n the *[Production Operations Guide](../prodOps/index.html)*.

1. Edit the netuix-config.xml file to include the following text:

```
<entitlements control-resource-cache-size="200">
     <enable>true</enable>
```
</entitlements>

- 2. If your portal uses a large number of entitlements (more than 5000), review the WebLogic Server documentation, [Best Practices: Configure Entitlements Caching When Using](../../../wls/docs100/secwlres/understdg.html#wp1213398)  [WebLogic Providers](../../../wls/docs100/secwlres/understdg.html#wp1213398).
- 3. After completing the changes you will need to redeploy your portal application.

#### <span id="page-20-1"></span>**Using Role Caching When Using Entitlements**

Role values are cached automatically. However, if you define roles using expressions that utilize dynamic attributes (such as session or request attributes), caching may have little or no value because these expressions are evaluated at runtime. In this case, turning off role caching may improve performance.

To disable role caching, you need to edit the web.xml file for the respective application.

- **Note:** After making any changes, you must redeploy your web application for the changes to take effect. For more information about modifying web descriptor files, see ["Portal Web](../prodOps/deployment.html#wp1045108)  [Application Deployment Descriptors"](../prodOps/deployment.html#wp1045108) in the *[Production Operations Guide](../prodOps/index.html)*.
- 1. Navigate to the respective web.xml file. It is located in the WEB-INF subdirectory of your portal application directory.
- 2. Open the web.xml file in a text editor.
- 3. Add the following lines

```
<env-entry>
  <env-entry-name>p13n.entitlements.disableRoleCache</env-entry-name>
  <env-entry-value>Y</env-entry-value>
  <env-entry-type>java.lang.String</env-entry-type> 
</env-entry>
```
- 4. Save the new web.xml file.
- 5. Redeploy your web application.

#### <span id="page-21-2"></span><span id="page-21-0"></span>**Tuning for Content Management**

#### <span id="page-21-1"></span>**Reading and Searching Content**

When using search capabilities with content management, it is possible to specify the search criteria used to find a node. Make sure to focus search queries to reduce the total number of nodes returned. This can be done by adding additional query criteria to the search request.

If you are not using the content search capabilities, then turn off this functionality by disabling both Autonomy and searching in the BEA repository configuration. To disable Autonomy, set the environment variable WLP\_SEARCH\_OPTION=none on server startup. To turn off search in the Content Repository see the [Integrating Search Guide.](../search/searchdev.html)

Pagination has been one focus of performance tuning efforts in the product. If doing pagination over result sets, use one of the objects provided by the Content API. Various options for paging can be found in the [Content Management API Javadoc.](../javadoc/com/bea/content/paging/package-summary.html)

The larger the batch size (number of nodes) in a result set, the faster the overall performance will be. Where possible, increase the batch size for a returned result set. See the [Capacity Planning](../capacityplanning/index.html)  [Guide](../capacityplanning/index.html) for more details on how batch size affects performance.

There are a couple of ways to get access to nodes in the database. The fastest way to retrieve a node is via the node ID. Whenever possible, use this method to retrieve the node. See the [Capacity](../capacityplanning/index.html)  [Planning Guide](../capacityplanning/index.html) for more details on how different node access types affect performance.

### <span id="page-22-0"></span>**Cache Settings**

When you use a BEA repository for your content management system, you can tune the cache settings according to the needs of your portal application. Additional performance recommendations and benchmark data can be found on BEA's [dev2dev](http://dev2dev.bea.com/) website in the [WebLogic](http://dev2dev.bea.com/pub/a/2006/09/portal-content-management.html)  [Portal 9.2: Content Management Performance Optimization](http://dev2dev.bea.com/pub/a/2006/09/portal-content-management.html) White Paper and in the [Capacity](../capacityplanning/index.html)  [Planning Guide.](../capacityplanning/index.html)

You can adjust repository caches by editing [Advanced Repository Properties](../cm/filesystemArchCM.html#wp1078303) in the *[Content](../cm/index.html)  [Management Guide](../cm/index.html)*.

You can adjust cache settings for nodes or binaries according to how often your content is accessed and how much content you want to remain in the cache. Keep in mind that your server must have enough memory to handle the cache settings you assign. These settings are configured in the content-config.xml under the application's META-INF directory.

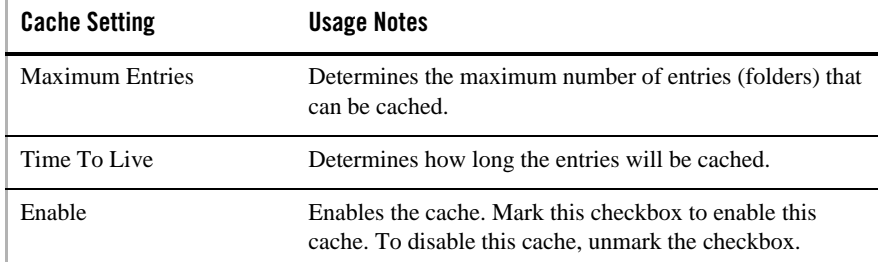

#### **Table 3-1 Node Cache**

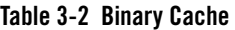

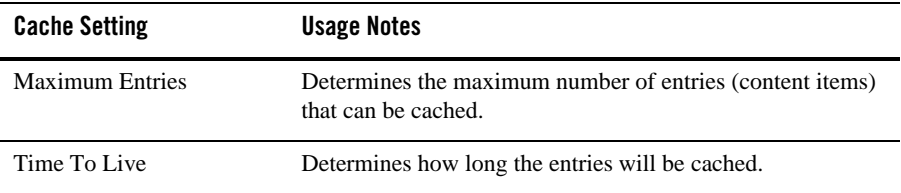

| <b>Cache Setting</b> | <b>Usage Notes</b>                                                                                                    |
|----------------------|----------------------------------------------------------------------------------------------------|
| Cache Size/Item      | Sets the maximum size of a single entry (content item) stored<br>in the cache. The default is 1024 bytes (1K). If your content<br>items average a larger size than this, you should consider<br>changing this cache. |
| Enable               | Enables the cache. Mark this checkbox to enable this cache.<br>To disable this cache, unmark the checkbox.                                                                                                    |

**Table 3-2 Binary Cache**

## <span id="page-23-3"></span><span id="page-23-0"></span>**Tuning for PageFlow Portlets**

PageFlow portlets have the potential to significantly increase the memory usage on the server. This is caused by each portlet storing memory both locally and replicating it in the session. Each visible portlet consumes between 500 and 1000 bytes of data either in the local memory or in the session. This is true for each active session accessing the application. This can add up quickly if there are a high number of visible page flow portlets and a high number of active sessions on the server.

Setting the requestAttrPersistence setting on the portlet to transient-session can decrease the amount of data in the session. However, since this data is serialized it will still consume local memory resources. More information about this can be found in the [Optimize Page](../portals/optimize.html#wp1001901)  [Flow Session Footprint c](../portals/optimize.html#wp1001901)hapter under [Designing Portals for Optimal Performance i](../portals/optimize.html)n the *[Portal](../portals/index.html)  [Development Guide](../portals/index.html)*.

To work around this potential system limitation it is recommended that the number of page flow portlets visible in any given Portal be less than 100 and the memory on the system be increased to deal with the additional overhead.

# <span id="page-23-1"></span>**Tuning for WSRP**

For more information about performance guidelines for Web Services Remote Portlets, se[e](../federation/Chap-Best_Practices.html#wp998975) [Designing for Performance](../federation/Chap-Best_Practices.html#wp998975) section in the *[WebLogic Portal Federated Portals Guide](../federation/index.html)*.

## <span id="page-23-2"></span>**Clustering for WSRP**

When tuning for WSRP, it is important to strike a balance between the number of producer machines and the number of consumer machines. In general WebLogic Portal is CPU bound, meaning that additional CPU resources (usually via clustering) can be used to eliminate

bottlenecks. Through performance testing the WSRP infrastructure it is possible to determine whether the producers or the consumer machines are the bottleneck, and then add additional resources as necessary. Depending on the configuration and application it might be necessary to cluster either the consumer or the producer. For more information regarding WSRP architecture refer to the [WebLogic Portal Federated Portals Guide.](../federation/Chap-Details.html) For more information about clustering see the WebLogic Server document [Using Weblogic Server Clusters.](../../../wls/docs100/cluster/index.html) 

## <span id="page-24-0"></span>**Enabling Caches for WSRP**

Cache can have an impact on performance, but the size of the portal (determined by the total number of portlets) has the most impact. If you are using WSRP portlets, adjust your caches accordingly. For specific information about WSRP caches, see the [WSRP Caches](../caches/caches.html#wp1021927) section in the [Cache Reference](../caches/index.html) Guide.

### <span id="page-24-1"></span>**Parallel Processing and WSRP**

WebLogic Portal has the capability to render portlets in parallel. This is true for WSRP remote portlets as well. If a remote portlet is taking a long time to render, the overall portal may render faster by turning on parallel portlet processing. To enable parallel processing use the forkPreRender attribute of the portlet. See [Understanding Portlet Development i](../portlets/intro_to_dev.html#wp1014570)n the *[Portlet](../portlets/intro_to_dev.html)  [Development Guide](../portlets/intro_to_dev.html)*.

# <span id="page-24-2"></span>**Tuning for Delegated Administration**

This section explains how to avoid performance problems with the Oracle WebLogic Portal Administration Console when you configure delegated administration roles.

**Tip:** For information on delegated administration, see the [Oracle WebLogic Portal Security](../security/index.html)  [Guide.](../security/index.html)

#### <span id="page-24-3"></span>**Overview**

For each delegated administration role that is configured on a portal resource, several security policies are created (CAN\_VIEW, CAN\_EDIT, and so on). It is important to note that for each policy that is created, information must be retrieved to perform the required evaluation. As the number of policies increases, the WebLogic Portal Administration Console will perform more and more poorly.

To avoid this poor performance, create as few delegated administration policies as possible.

#### <span id="page-25-0"></span>**Best Practice: Limit DA Policies on Resources**

When a delegated administration (DA) role is added to a portal resource, such as a content management node or a book node, several security policies are created for each capability, such as CAN\_VIEW, CAN\_EDIT, and so on). The time taken to retrieve these policies from LDAP and the policy reference information from the database increases as the number of policies increases. Although caching of policy data might improve performance, it is not a secure solution. For instance, if an administrator changed the permissions for a user, the change would not take effect for the user's session. Other solutions such as flushing the cache and using the session to store information are either technically impractical or not secure.

To achieve the best possible performance, organize your portal resources so that as few as possible DA policies will be created. For example, consider the use case where there are 100 content nodes and you want a particular DA user to only see 10 of those nodes. The best practice is to create a parent node that contains these 10 content nodes and place the DA policies on the parent node only.

# <span id="page-25-1"></span>**Using Work Managers**

WebLogic Portal uses WebLogic Server's CommonJ WorkManager infrastructure for forked portlet pre-render and render. WorkManagers have similar but not identical configuration parameters, behavior, and deployment options. When you upgrade an 8.1.4+ application, any existing customizations to the portalRenderQueue thread pool will not be automatically applied to the default WorkManager used for forking.

To tune this WorkManager, configure a WorkManager and associate it with the name wm/portalRenderQueueWorkManager. For more information about WorkManagers and thread usage in WebLogic Server 10.2, refer to [Using Work Managers to Optimize Scheduled Work i](../../../wls/docs102/config_wls/self_tuned.html)n the WebLogic Server documentation.

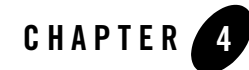

# <span id="page-26-1"></span><span id="page-26-0"></span>Tuning Your Portal Web Application

One of the key things you can do to ensure good performance for your web application is to design appropriately, see [Designing Portals for Optimal Performance](../portals/optimize.html) for more information about designing portals.

This chapter covers a few configuration settings and key areas that can be optimized according to your needs and includes the following sections:

- [Optimizing Your Portal Control Tree](#page-26-2)
- [Modifying Your Portal Web Application Parameters](#page-27-0)

#### <span id="page-26-3"></span><span id="page-26-2"></span>**Optimizing Your Portal Control Tree**

Portal web applications use a control tree to cache and access different functionality. For example, portals use controls to access desktops, books, pages, portlets, and menus. When you create complex portals that require a large number of controls, tree optimization is the easiest way to ensure optimal portal performance. Controls that are not active in the current portal instance are not built, saving considerable time and overhead. However, the use of multilevel menus negates much of the performance benefit that control tree optimizations provide. This is due to the menu traversing the control tree in order to build up the multilevel menu.

For more information about when to optimize your control tree, see the [Designing Portals for](../portals/optimize.html)  [Optimal Performance](../portals/optimize.html) chapter of the *[WebLogic Portal Development Guide](../portals/index.html)*.

# <span id="page-27-0"></span>**Modifying Your Portal Web Application Parameters**

Your portal application uses configuration files to store application settings. Some default settings may not be applicable to your particular portal application.

Each portal application uses unique configuration files to customize parameters that can affect performance. Four configuration files that are key to portal performance include:

- netuix.config.xml (portal framework)
- $\bullet$  web. xml (web application settings)
- weblogic.xml (server settings)
- p13n-cache-config.xml (portal cache settings)

For most settings you can adjust them using either the WebLogic Server Console or the WebLogic Portal Administration Console. However, many of the settings discussed in this section must be manually entered in the configuration file.

#### <span id="page-27-3"></span><span id="page-27-1"></span>**Modifying Portal Framework Settings**

The netuix-config.xml file resides in the portal web application directory under WEB-INF.

After making any changes, you must redeploy your web application for the changes to take effect. For more information about modifying web descriptor files, see [Configuration Files i](../prodOps/deployment.html#wp1043219)n the *[Production Operations Guide](../prodOps/index.html)*.

[Table](#page-27-2) 4-1 lists key performance tuning elements within the netuix-config.xml file.

| <b>Element</b>                  | <b>Usage Notes</b>                                                                                                    |
|---------------------------------|----------------------------------------------------------------------------------------------------|
| <customization></customization> | A switch to indicate if a portal is customizable or not. If a portal is served<br>from a .portal file (rather than from a database) and users are not<br>allowed to customize it then customization can be disabled by setting<br>enable element's value to false. If a portal supports customizations<br>then customization should be enabled but keep in mind that there will be<br>an impact on the performance of the system with the use of this feature. |
| <pageflow></pageflow>           | A switch to enable or disable page flows usage in a portal. Disable it if a<br>portal is not using any page flows.                                                                                                    |

<span id="page-27-2"></span>**Table 4-1 netuix-config.xml**

| <b>Element</b>                | <b>Usage Notes</b>                                                                                                    |
|-------------------------------|----------------------------------------------------------------------------------------------------|
| <validation></validation>     | A switch for validating portal related files such as .pinc, .portlet, and<br>. portal files. Disable validation when running portal server in<br>production.                                                                                                    |
| <entitlements></entitlements> | A switch to indicate that a portal is setup to use entitlement policies (users<br>able to view portal resources such as desktop, books, pages, portlets, and<br>so on). Disable entitlements if a portal is not using any security policies. If<br>a portal is using security policies, enable it and set the value for<br><control-resource-cache-size> attribute using number of<br/><math>\text{desktops}</math> + number of books + number of pages + number of portlets +<br/>number of buttons (max, min, help, edit) used in a portal. The default value<br/>could be used if memory is a concern.</control-resource-cache-size> |
|                               | For more information, see "Tuning for Entitlements" on page 3-5. Using<br>entitlements will result in additional overhead for WebLogic Portal.                                                                                                    |
| <localization></localization> | A switch to indicate that a portal supports multiple locales. This should be<br>disabled if a portal supports only one locale.                                                                                                    |

**Table 4-1 netuix-config.xml**

#### <span id="page-28-0"></span>**Modifying Web Application Settings**

The web.xml file configures your web application. After making any changes you must redeploy your web application for the changes to take effect. For more information about modifying web descriptor files, see [Portal Web Application Deployment Descriptors i](../prodOps/deployment.html#wp1045108)n the *[Production](../prodOps/index.html)  [Operations Guide](../prodOps/index.html)*.

The web.xml file is located in the WEB-INF subdirectory of your portal web application directory.

[Table](#page-28-1) 4-2 lists key elements of the web.xml file.

| <b>Parameter</b>                                  | <b>Usage Notes</b>                                                                  |
|---------------------------------------------------|-------------------------------------------------------------------------------------|
| <createanonymousprofile></createanonymousprofile> | Set this to false if your portal does not store or use user<br>profile information. |

<span id="page-28-1"></span>**Table 4-2 web.xml**

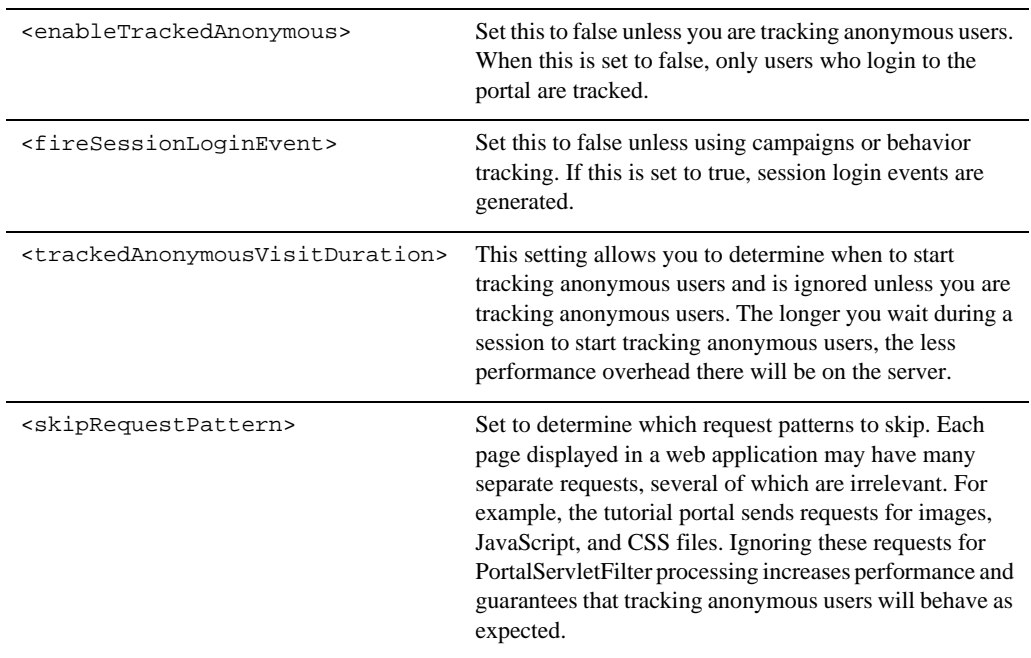

#### **Table 4-2 web.xml (Continued)**

#### <span id="page-29-1"></span><span id="page-29-0"></span>**Modifying WebLogic Server Settings**

You can modify the weblogic.xml file via the WebLogic Server Console. For more information on how to modify the descriptor elements see the ["weblogic.xml Deployment Descriptor](../../../wls/docs100/webapp/weblogic_xml.html)  [Elements"](../../../wls/docs100/webapp/weblogic_xml.html) chapter in the [Developing Web Applications, Servlets, and JSP's for WebLogic](../../../wls/docs100/webapp/index.html)  [Server Guide.](../../../wls/docs100/webapp/index.html)

The following parameters can be adjusted for performance. [Table](#page-30-0) 4-3 lists key performance tuning elements in the weblogic.xml file.

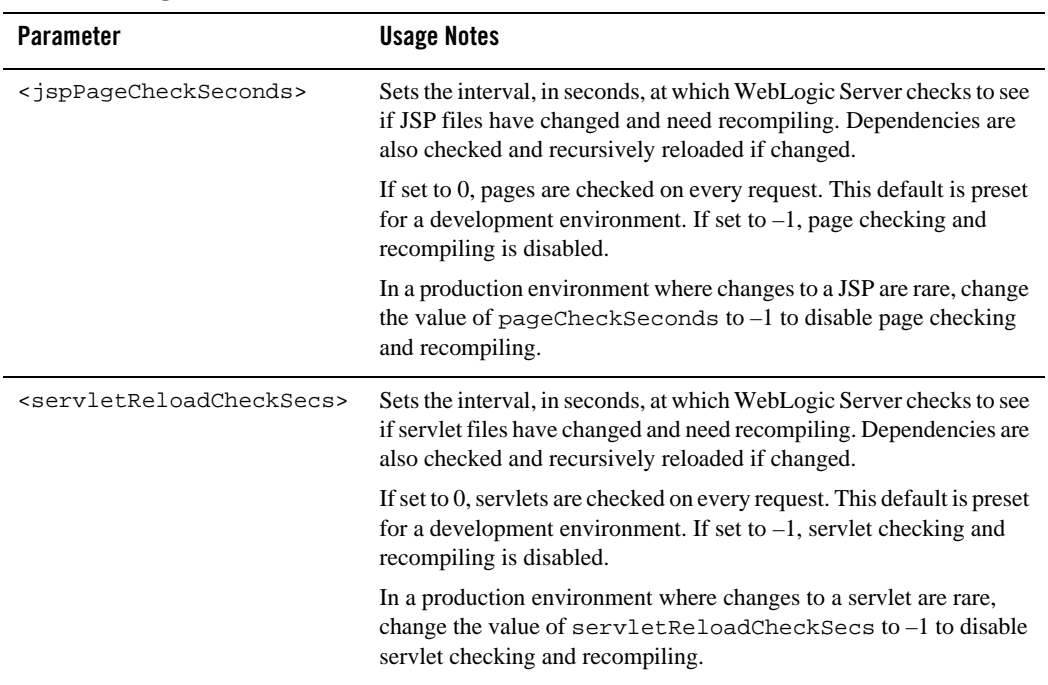

#### <span id="page-30-0"></span>**Table 4-3 weblogic.xml**

#### Tuning Your Portal Web Application

#### **Table 4-3 weblogic.xml**

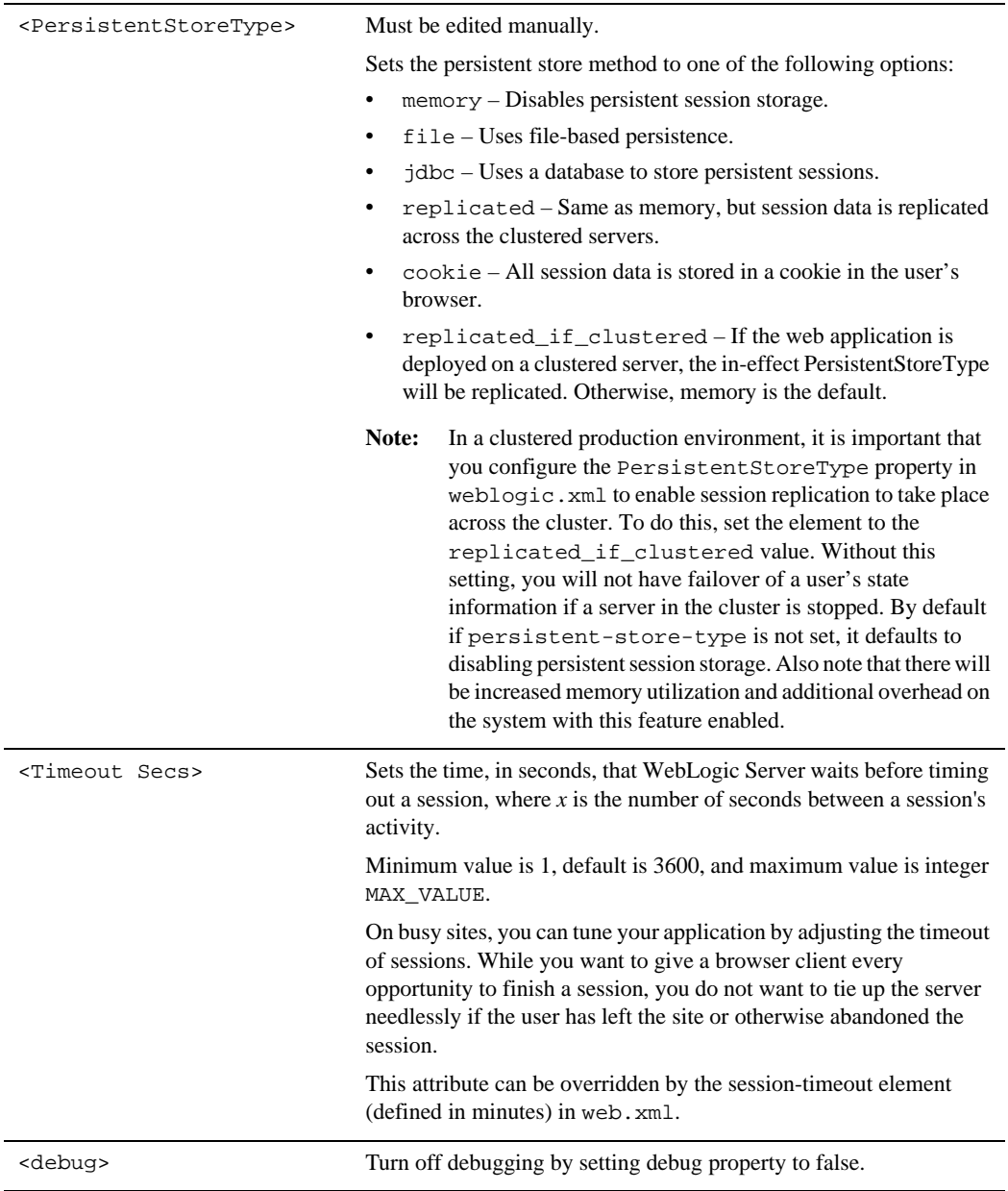

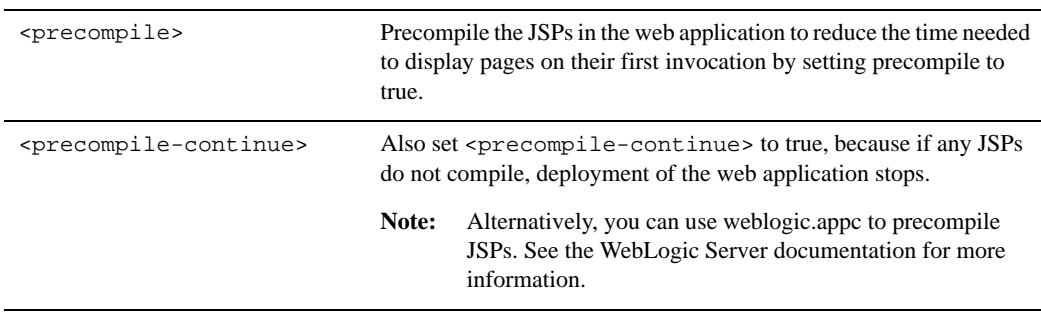

#### **Table 4-3 weblogic.xml**

#### <span id="page-32-0"></span>**WebLogic Portal Cache Settings**

You can modify the p13n-cache-config.xml file via the WebLogic Portal Administration Console. For more information on how to modify the cache and a comprehensive list of WebLogic Portal Caches see the [Weblogic Portal Cache Reference](../caches/caches.html) chapter in the *[Cache](../caches/index.html)  [Reference Guide](../caches/index.html)*.

## <span id="page-32-1"></span>**Caching Portlet Categories**

Portlet category information is automatically cached, which enhances performance. If for any reason you do not want to cache portlet categories, you can turn off this cache by setting the following system property: -enable.portlet.category.caches=false

Tuning Your Portal Web Application

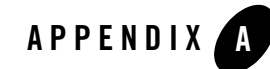

# <span id="page-34-1"></span><span id="page-34-0"></span>Performance Tuning Checklistst

This appendix provides checklists and tips for the following components of WebLogic Portal:

- [Portal Framework Guidelines](#page-34-2)
- [Portal Administration Console Guidelines](#page-35-0)

#### <span id="page-34-2"></span>**Portal Framework Guidelines**

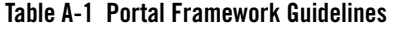

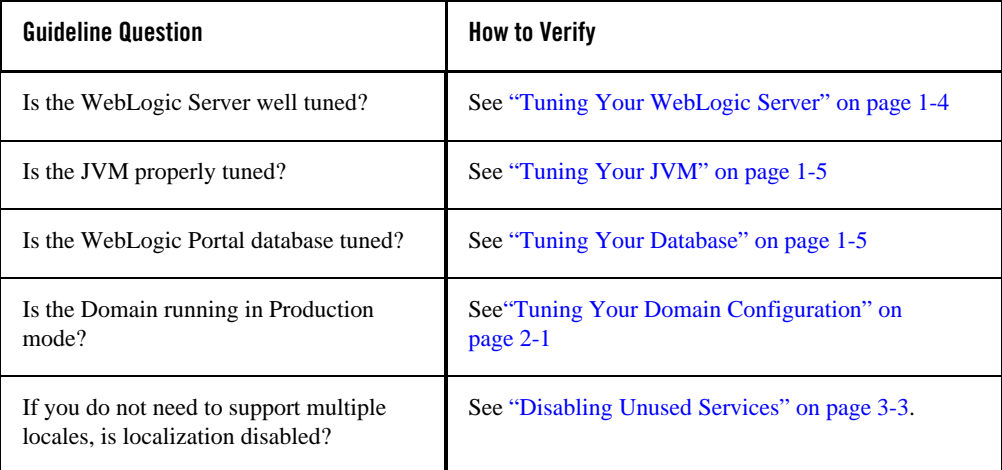

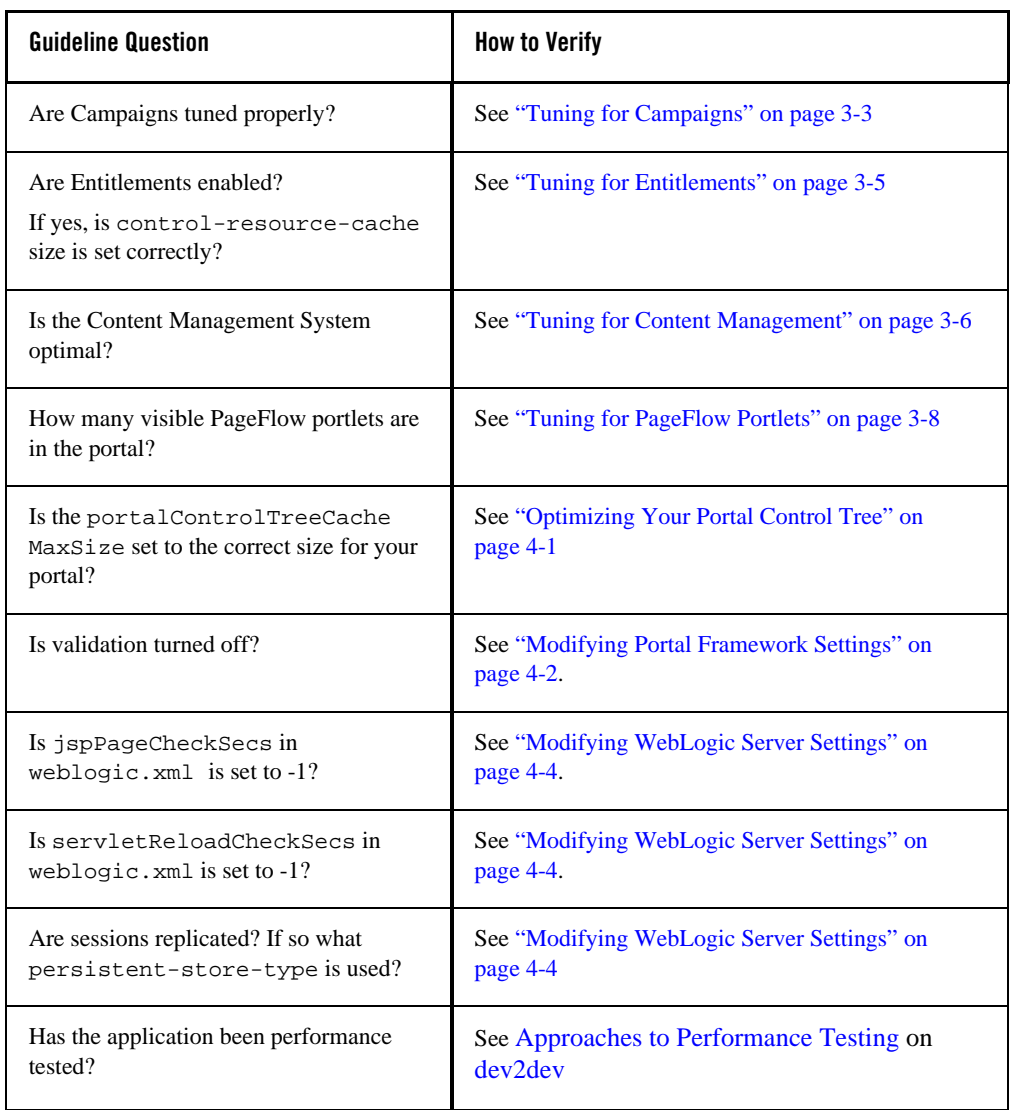

#### **Table A-1 Portal Framework Guidelines**

# <span id="page-35-0"></span>**Portal Administration Console Guidelines**

You can improve the performance of the Portal Administration Console. Specifically, you can decrease the time it takes to work with desktops and to browse portal resources.

This section includes the following topics:

• [Creating Desktops](#page-36-0)

#### <span id="page-36-0"></span>**Creating Desktops**

When you create a new desktop in the Administration Console, a list of .portal files is used to populate the templates drop-down list. If all .portal files reside under the same directory under the web application directory, this drop-down list can be created quickly.

To take advantage of higher performance in building the drop-down list, you must define the portalFileDirectory in the web application's web.xml file.

- **Note:** After making any changes, you must redeploy your web application for the changes to take effect. For more information about modifying web descriptor files, see ["Portal Web](../prodOps/deployment.html#wp1045108)  [Application Deployment Descriptors"](../prodOps/deployment.html#wp1045108) in the *[Production Operations Guide](../prodOps/index.html)*.
- 1. Navigate to the respective web.xml file. It is located in the WEB-INF subdirectory of your portal application directory.
- 2. Open the web.xml file in a text editor.
- 3. Add the following lines

```
<context-param>
```

```
<param-name>portalFileDirectory</param-name>
```

```
<param-value>/</param-value>
```
- </context-param>
- 4. Save the new web.xml file.
- 5. Redeploy your web application.

Performance Tuning Checklistst